## **Vandal Proof IP Dome Camera User's Manual**

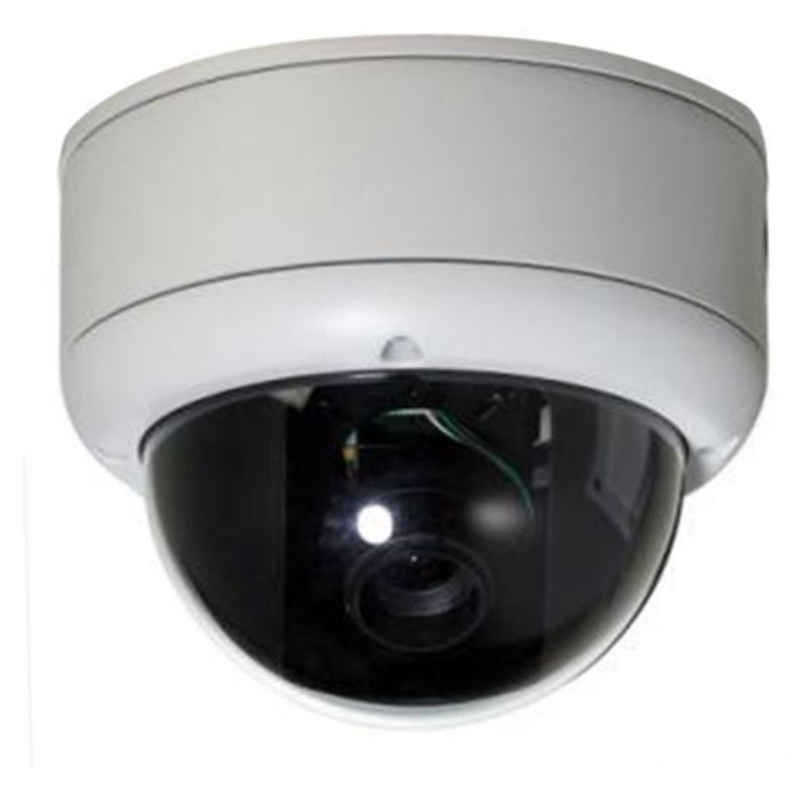

**V1.1.1**

## **Welcome**

Thank you for purchasing our IP camera!

This user's manual is designed to be a reference tool for your system.

Please read the following safeguard and warnings carefully before you use this series product!

Please keep this user's manual well for future reference!

# **Important Safeguards and Warnings**

### **1**.**Electrical safety**

All installation and operation here should conform to your local electrical safety codes.

This series product uses DC 12V power. Please make sure your power sourcing equipment is right before you boots up the device.

Before you replace the SD card, please unplug the power cable and then remove the shell We assume no liability or responsibility for all the fires or electrical shock caused by improper handling or installation.

We are not liable for any problems caused by unauthorized modification or attempted repair.

### **2**.**Installation**

Current series device has no power button. Please unplug all corresponding power cables before your installation.

Do not apply power to the IP camera before completing installation.

Do not put object on the IP camera.

#### **3**.**Environment**

This series IP camera should be installed in a cool, dry place away from direct sunlight, inflammable, explosive substances and etc.

Please keep the sound ventilation.

Thunder-proof device is recommended to be adopted to better prevent thunder.

The grounding studs of the product are recommended to be grounded to further enhance the reliability of the camera.

#### **4. Daily Maintenance**

Please shut down the device and then unplug the power cable before you begin daily maintenance work.

Use the dry soft cloth to clean the device.

If there is too much dust, please use the water to dilute the mild detergent first and then use it to clean the device. Finally use the dry cloth to clean the device.

#### **5. Accessories**

Please open the accessory bag to check the items one by one in accordance with the list below. Contact your local retailer ASAP if something is missing or damaged in the bag.

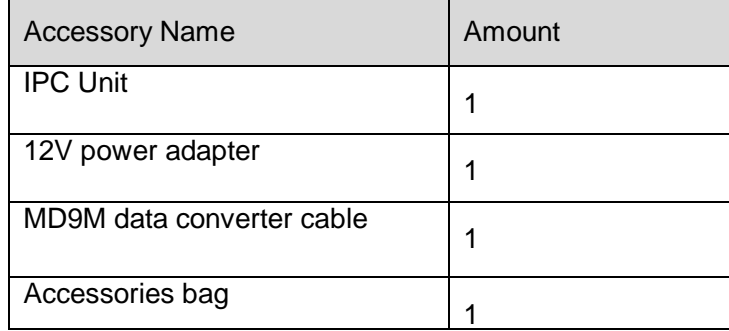

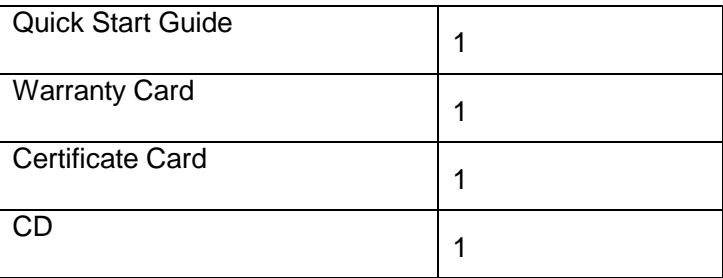

# **Table of Contents**

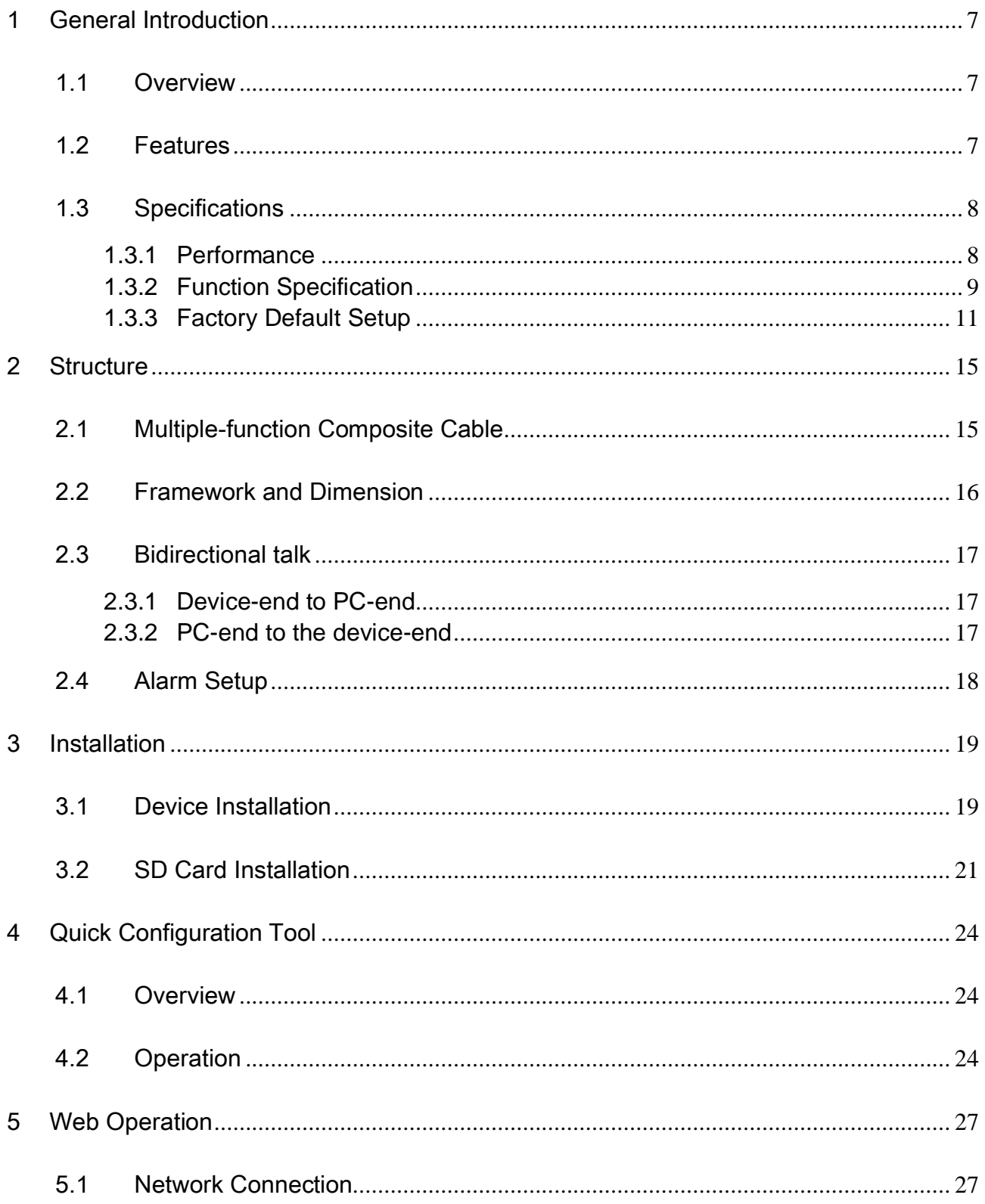

![](_page_5_Picture_1.jpeg)

# <span id="page-6-0"></span>1 General Introduction

## <span id="page-6-1"></span>1.1 Overview

This series IP camera integrates the traditional camera and network video technology. It adopts audio and video data collection, transmission together. It can connect to the network directly without any auxiliary device.

This series IPC uses standard H.264 video compression technology and G.711a audio compression technology, which maximally guarantee the audio and video quality.

This series IPC enclosure has the strong resistance capacity, which can guarantee the proper work performance under heavy strike. It supports real-time monitor and listening at the same time. It supports analog video output and dual-way bidirectional talk.

It can be used alone or used in a network area. When it is used lonely, you can connect it to the network and then use a network client-end. Due to its multiple functions and various uses, this series IPC is widely used in many environments such office, bank, road monitor and etc.

![](_page_6_Picture_258.jpeg)

### <span id="page-6-2"></span>1.2 Features

![](_page_7_Picture_315.jpeg)

## <span id="page-7-0"></span>1.3 Specifications

### <span id="page-7-1"></span>**1.3.1 Performance**

Please refer to the following sheet for IPC performance specification.

![](_page_7_Picture_316.jpeg)

![](_page_8_Picture_233.jpeg)

### <span id="page-8-0"></span>**1.3.2 Function Specification**

Please refer to the following sheet for function specification information.

![](_page_8_Picture_234.jpeg)

![](_page_9_Picture_240.jpeg)

![](_page_10_Picture_207.jpeg)

### <span id="page-10-0"></span>**1.3.3 Factory Default Setup**

Please refer to the following sheet for factory default setup information.

![](_page_10_Picture_208.jpeg)

![](_page_11_Picture_191.jpeg)

![](_page_12_Picture_213.jpeg)

![](_page_13_Picture_108.jpeg)

# <span id="page-14-0"></span>2 Structure

## <span id="page-14-1"></span>2.1 Multiple-function Composite Cable

You can refer to the following figure for multiple-function composite cable information. See [Figure 2-1](#page-14-2).

![](_page_14_Picture_3.jpeg)

Figure 2-1

<span id="page-14-2"></span>Please refer to the following sheet for detailed information.

![](_page_14_Picture_175.jpeg)

Please refer to the follow sheet for detailed information of MD9M data converter cable.

![](_page_14_Picture_176.jpeg)

![](_page_15_Picture_89.jpeg)

## <span id="page-15-0"></span>2.2 Framework and Dimension

Please refer to the following two figures for dimension information. The unit is mm. See [Figure 2-2](#page-15-1) and [Figure 2-3.](#page-16-3)

![](_page_15_Figure_3.jpeg)

<span id="page-15-1"></span>Figure 2-2

![](_page_16_Figure_0.jpeg)

Figure 2-3

### <span id="page-16-3"></span><span id="page-16-0"></span>2.3 Bidirectional talk

### <span id="page-16-1"></span>**2.3.1 Device-end to PC-end**

#### **Device Connection**

Please connect the speaker or the pickup to the first audio input port in the device rear panel. Then connect the earphone or the sound box to the audio output port in the PC.

Login the Web and then enable the corresponding channel real-time monitor.

Please refer to the following interface to enable bidirectional talk.

![](_page_16_Picture_8.jpeg)

Figure 2-4

#### <span id="page-16-4"></span>**Listening Operation**

At the device end, speak via the speaker or the pickup, and then you can get the audio from the earphone or sound box at the pc-end.

#### <span id="page-16-2"></span>**2.3.2 PC-end to the device-end Device Connection**

Connect the speaker or the pickup to the audio output port in the PC and then connect the earphone or the sound box to the first audio input port in the device rear panel.

Login the Web and then enable the corresponding channel real-time monitor.

Please refer to the above interface [\(Figure 2-4\)](#page-16-4) to enable bidirectional talk.

#### **Listening Operation**

At the PC-end, speak via the speaker or the pickup, and then you can get the audio from the earphone or sound box at the device-end.

### <span id="page-17-0"></span>2.4 Alarm Setup

The alarm interface is shown as in [Figure 2-5.](#page-17-1) Please follow the steps listed below for local alarm input and output connection.

1) Connect the alarm input device to the alarm input port (grey or brown pin of I/O port cable).

2) Connect the alarm output device to the alarm output port (White-pin) and alarm output public port (Red-pin). The alarm output port supports NO (normal open) alarm device only.

3) Open the Web, go to the [Figure 2-5.](#page-17-1) Please set the alarm input 01 port for the brown-pin (the  $1<sup>st</sup>$ channel) of I/O port cable. The alarm input 02 is for the grey-pin (the  $2^{nd}$  channel) of I/O port cable. Then you can select the corresponding type (NO/NC.)

4) Set the WEB alarm output. The alarm output port of the alarm output 01 device (The white-pin of the I/O port cable).

![](_page_17_Picture_108.jpeg)

<span id="page-17-1"></span>Figure 2-5

# <span id="page-18-0"></span>3 Installation

This series IPC can be put on the table to realize surveillance. Or you can use the bracket or the inceiling installation to realize the hang function. Please refer to the steps listed below.

### <span id="page-18-1"></span>3.1 Device Installation

### **Step 1**

Use the inner hexagonal wrench (provided) to loose the four inner hexagon screws in the dome cover and then open the cover. See [Figure 3-1.](#page-18-2)

![](_page_18_Figure_5.jpeg)

Figure 3-1

#### <span id="page-18-2"></span>**Step 2**

Put the camera lens facing the monitor area (The lens tilt angle ranges from 10 to 90 degrees). Please make sure the U-slot centre surface of the black internal enclosure shall be vertical to the monitor area. Draw out the cable exit and four screw holes in the installation position according to the device pedestal. Dig the four plastic expansion bolt hole and cable exit. Insert the four plastic expansion bolts into the screw holes

#### **Step 3**

Adjust the camera lens to the proper monitor angle and then draw the cable through the cable exit you just dug in the ceiling (wall). Line up the four screw holes in the device pedestal to the four plastic expansion bolt holes in the installation position. Put the four self-tapping screws in the device pedestal and then use the screwdriver to secure the screws in the four plastic expansion bolts firmly. See [Figure 3-2.](#page-19-0)

![](_page_19_Figure_0.jpeg)

Figure 3-2

### <span id="page-19-0"></span>**Step 4**

Put the dome cover back and then put the four inner hexagon screws into the holes. Use the inner hexagonal wrench to fasten these four screws. See [Figure 3-3.](#page-20-1)

![](_page_20_Picture_0.jpeg)

Figure 3-3

## <span id="page-20-1"></span><span id="page-20-0"></span>3.2 SD Card Installation

#### **Important**

**Before you install the SD card, please unplug he power cable to shut down the device! The following installation steps are based on our IR light series product. (IR light is an optional accessory.)**

#### **Step 1**

Turn counter clockwise to loose the four secure screws in the dome cover, and then turn the cover to remove it. See [Figure 3-4.](#page-20-2)

<span id="page-20-2"></span>![](_page_20_Picture_7.jpeg)

Figure 3-4

### **Step 2**

Turn the internal component module up so that you can see the SD socket is facing your. See [Figure](#page-21-0)  [3-5.](#page-21-0)

![](_page_21_Picture_2.jpeg)

Figure 3-5

### <span id="page-21-0"></span>**Step 3**

Insert the SD card to the socket properly. See [Figure 3-6.](#page-21-1)

<span id="page-21-1"></span>![](_page_21_Picture_6.jpeg)

Figure 3-6

### **Step 4**

After you installed the Micro SD card, please turn the device internal component module horizontally. Then you can put the cover back.

Secure the four screws firmly to fasten the enclosure. See [Figure 3-7.](#page-22-0)

<span id="page-22-0"></span>![](_page_22_Picture_3.jpeg)

Figure 3-7

# <span id="page-23-0"></span>4 Quick Configuration Tool

## <span id="page-23-1"></span>4.1 Overview

Quick configuration tool can search current IP address, modify IP address. At the same time, you can use it to upgrade the device.

Please note the tool only applies to the IP addresses in the same segment.

## <span id="page-23-2"></span>4.2 Operation

Double click the "ConfigTools.exe" icon, you can see an interface is shown as in [Figure 4-1.](#page-23-3) In the device list interface, you can view device IP address, port number, subnet mask, default gateway, MAC address and etc.

![](_page_23_Picture_72.jpeg)

Figure 4-1

<span id="page-23-3"></span>Select one IP address and then right click mouse, you can see an interface is shown as in [Figure 4-2.](#page-23-4)

![](_page_23_Picture_73.jpeg)

<span id="page-23-4"></span>Figure 4-2

Select the "Open Device Web" item; you can go to the corresponding web login interface. See [Figure](#page-24-0)  [4-3.](#page-24-0)

![](_page_24_Picture_1.jpeg)

Figure 4-3

<span id="page-24-0"></span>If you want to modify the device IP address without logging in the device web interface, you can go to the configuration tool main interface to set.

In the configuration tool search interface [\(Figure 4-1\)](#page-23-3), please select a device IP address and then double click it to open the login interface. Or you can select an IP address and then click the Login button to go to the login interface. See [Figure 4-4.](#page-24-1)

In [Figure 4-4,](#page-24-1) you can view device IP address, user name, password and port. Please modify the corresponding information to login.

Please note the port information here shall be identical with the port value you set in TCP port in Web Network interface. Otherwise, you can not login the device.

If you are use device background upgrade port 3800 to login, other setups are all invalid.

![](_page_24_Picture_104.jpeg)

Figure 4-4

<span id="page-24-1"></span>After you logged in, the configuration tool main interface is shown as below. See [Figure 4-5.](#page-25-0)

![](_page_25_Picture_8.jpeg)

<span id="page-25-0"></span>Figure 4-5

# <span id="page-26-0"></span>5 Web Operation

This series IPC product support the Web access and management via PC.

Web includes several modules includes monitor channel list, record search, alarm setup, system configuration, PTZ control, monitor window and etc.

IP camera factory default setup:

- IP address: 192.168.1.108.
- User name: admin
- **•** Password: admin

### <span id="page-26-1"></span>5.1 Network Connection

Please follow the steps listed below for network connection.

- Make sure the IPC has connected to the network properly.
- IPC IP address and PC IP address shall be in the same network segment. IPC default IP address is 192.168.1.108. If there is router, please set the corresponding gateway and subnet mask.
- Use order ping \*\*\*.\*\*\*.\*\*\*.\*\*\*(\* IP camera address) to check connection is OK or not.

### <span id="page-26-2"></span>5.2 Login and Main Interface

Open IE and input IP camera address in the address bar.

For example, if your camera IP is 192.168.1.108, then please input http:// 192.168.1.108 in IE address bar. See [Figure 5-1.](#page-26-3)

![](_page_26_Picture_147.jpeg)

Figure 5-1

<span id="page-26-3"></span>System pops up warning information to ask you whether install control webrec.cab or not. Please click OK button, system can automatically install the control. When system is upgrading, it can overwrite the previous Web too.

If you can"t download the ActiveX file, please check whether you have installed the plug-in to disable the control download. Or you can lower the IE security level. See [Figure 5-2.](#page-27-0)

![](_page_27_Picture_52.jpeg)

Figure 5-2

<span id="page-27-0"></span>After installation, the interface is shown as below. See [Figure 5-3.](#page-27-1)

Please input your user name and password.

Default factory name is admin and password is admin.

Note: For security reasons, please modify your password after you first login.

![](_page_27_Picture_6.jpeg)

Figure 5-3

<span id="page-27-1"></span>After you logged in, you can see the main window. See [Figure 5-4.](#page-28-0)

![](_page_28_Picture_0.jpeg)

Figure 5-4

<span id="page-28-0"></span>Please refer to the *Outdoor IPC Web Operation Manual V1.0* included in the resource CD for detailed operation instruction.

# <span id="page-29-0"></span>6 FAQ

![](_page_29_Picture_164.jpeg)

# 7 Appendix Toxic or Hazardous Materials or Elements

![](_page_30_Picture_207.jpeg)

O: Indicates that the concentration of the hazardous substance in all homogeneous materials in the parts is below the relevant threshold of the SJ/T11363-2006 standard.

X: Indicates that the concentration of the hazardous substance of at least one of all homogeneous materials in the parts is above the relevant threshold of the SJ/T11363-2006 standard. During the environmental-friendly use period (EFUP) period, the toxic or hazardous substance or elements contained in products will not leak or mutate so that the use of these (substances or elements) will not result in any severe environmental pollution, any bodily injury or damage to any assets. The consumer is not authorized to process such kind of substances or elements, please return to the corresponding local authorities to process according to your local government statutes

#### **Note**

- **This user's manual is for reference only. Slight difference may be found in user interface.**
- **All the designs and software here are subject to change without prior written notice.**
- **If there is any uncertainty or controversy, please refer to the final explanation of us.**
- **Please visit our website for more information.**